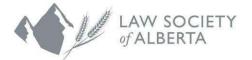

700. 333 - 11th Avenue SW Phone: 1,403,229,4700 Calgary, Alberta T2R 1P3 Toll Free: 1.800.661.9003

## **Business Contact Information**

Lawyers must notify the Law Society of any changes to their Business Contact information; The Rules of the Law Society of Alberta require prompt disclosure of this information immediately following any changes.

If the location of your office has changed, please provide the new address, inclusive of office telephone and fax numbers, to membership@lawsociety.ab.ca.

You can submit changes to your **business** contact information including email addresses and phone number(s) through the Lawyer Portal. To update your business address, log into the Lawyer Portal, then select My Profile from the dropdown menu. Select the Business Location tab to submit your changes.

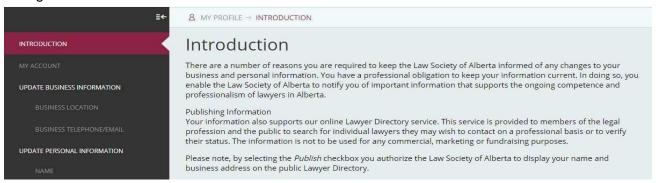

If you are leaving your current business location, please provide your last day of employment using the End Date calendar. The date must either be today or in the future, you cannot backdate. Enter the Business name and click *Lookup*.

Responsible Lawyers must provide proof of trust account closure or designate a new Responsible Lawyer prior to leaving and/or closing their practice. Please contact Trust Safety to determine requirements.

Using the Start Date calendar, select the effective date of your new employment. The date must either be today or in the future, you cannot backdate.

By selecting the *Publish* option, your new Business Location will appear on Lawyer Directory.

If you have more than one business location, you must set one as your Primary Business Location for invoicing purposes.

Once all information is selected, click **SAVE**.

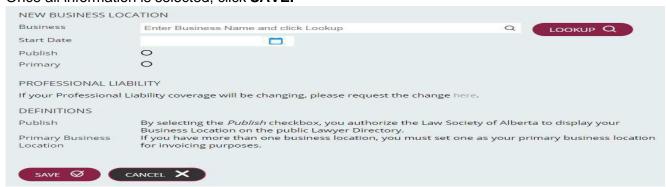

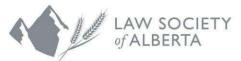

**Online Application to Change your Lawyer Status** 

Please complete the following steps to change your lawyer status.

## **Selecting your Status**

Log into the Lawyer Portal and hover the cursor over your name in the top right corner; select **My Applications**.

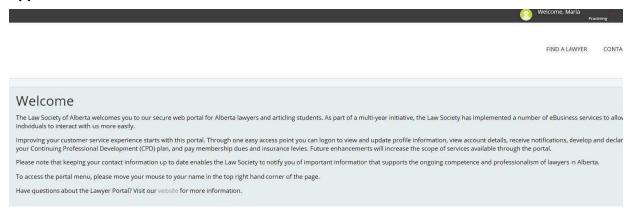

# **Selecting your Status - Application Requirements**

Under **New Application**, you have four status options to choose from. A description of each status can be found below, please read through them carefully to select the appropriate status.

## 1. Application for Lawyer Status: In House

If you are leaving private practice to an In-House position with the government or a corporation, or you are currently In House but changing employers, click **NEW**.

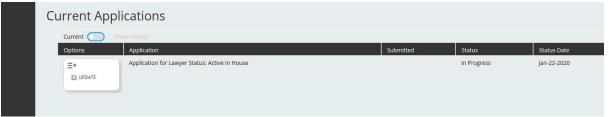

Using the Start Date calendar, select the date your In-House status is effective. The date must either be today or in the future, <u>you cannot backdate</u>.

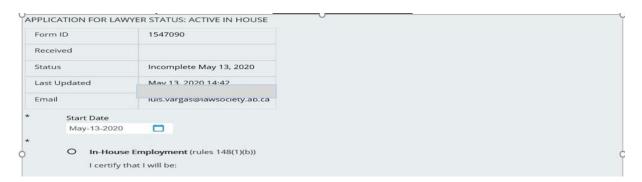

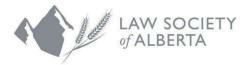

Phone: 1.403.229.4700 Toll Free: 1.800.661.9003

Once an effective date is entered, select **In House**; click **Save**.

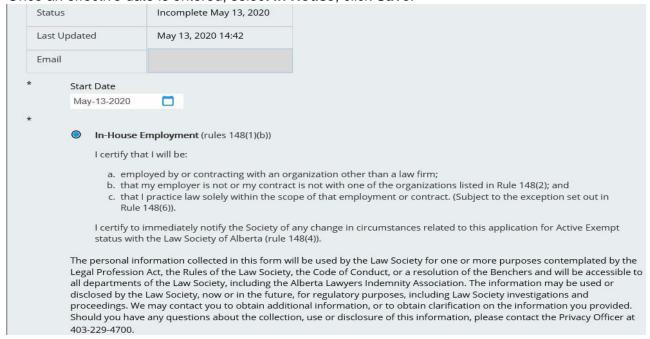

A message will generate informing you that your application has been saved. To submit your application to the Law Society, scroll to the bottom of the page and select **Submit**. Please note, you will not be able to edit the information once you have submitted your application.

#### 2. Application for Lawyer Status: Active Private Practice

If you are leaving an In-House position into private practice, only working part-time, wanting to return to full time practice from part-time, moving to another jurisdiction or are currently looking to secure employment, select Application for Lawyer Status: Active Private Practice.

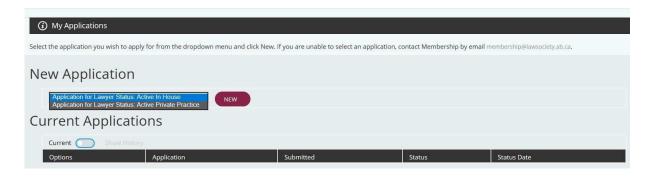

Once you have selected the appropriate status, click **NEW**.

#### Under Current Applications > Options, click Update.

Using the Start Date calendar, select the date your status is effective. The date must either be today or in the future, you cannot backdate.

Phone: 1.403.229.4700

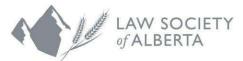

Select the status that best describes your practicing situation. If you select an affirmative answer to Q1(d), Q1(e) or Q1(f), you must provide proof of coverage under Question 2. Proof of coverage will be a Certificate of Insurance from the jurisdiction you currently reside in.

Once all information is checked off and supporting documents are attached, click **SAVE**.

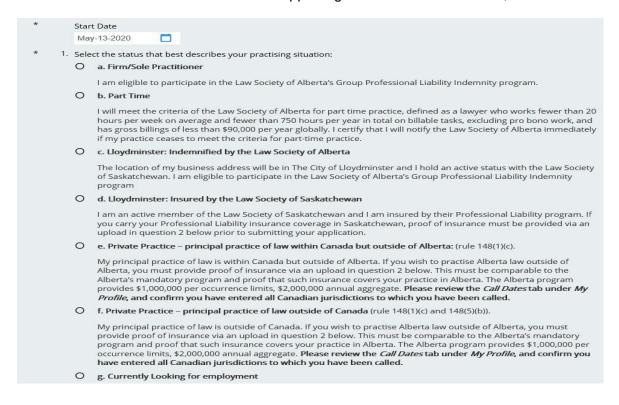

A message will generate informing you that your application has been saved. To submit your application to the Law Society, scroll to the bottom of the page and select **Submit**. Please note, you will not be able to edit the information once you have submitted your application.

A message will generate confirming your application has been submitted for review. Once the Law Society has reviewed your application, you will receive an email outlining any further applicable requirements related to your status change application. If there are no additional requirements, you will be notified that your application has been approved.

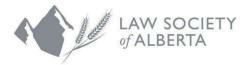

Phone: 1.403.229.4700 Calgary, Alberta T2R 1P3 Toll Free: 1.800.661.9003

### 3. Application for Lawyer Status: Pro Bono

You must have an active status before you can apply for Pro Bono Legal Services status.

If you would like to provide Pro Bono legal services exclusively through an Approved Legal Services Provider, you can apply for Active Member, Pro Bono Legal Services status, Rule 2(1.2)).

To apply for a Pro Bono Legal Services Status, select Application for Lawyer Status: Pro Bono.

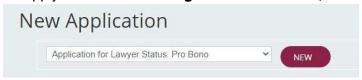

Once you have selected the appropriate status, click **NEW**.

Under Current Applications > Options, click Update.

Using the Start Date calendar, select the date your Pro Bono status is effective. The date must either be today or in the future, you cannot backdate.

Once an effective date is entered, select the location where you will provide Pro Bono services.

If you provide Pro Bono services at more than one location, use the **Business Location** tab to enter the second location. Once all information is selected, click SAVE.

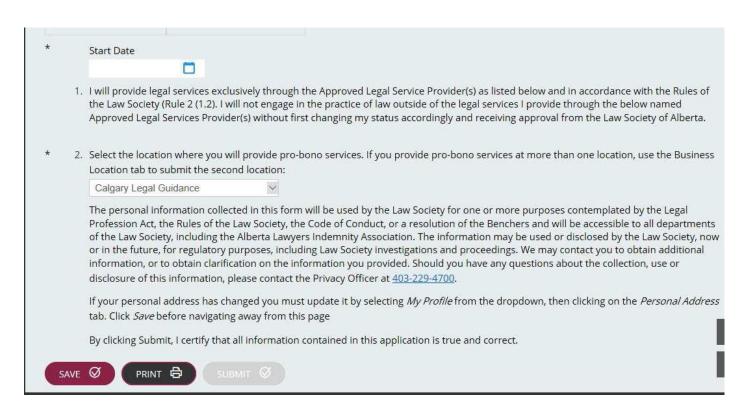

A message will generate informing you that your application has been saved. To submit your application to the Law Society, scroll to the bottom of the page and select **Submit**.

Phone: 1.403.229.4700

Toll Free: 1.800.661.9003

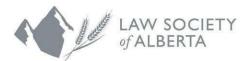

Please note, you will not be able to edit the information once you have submitted your application.

A message will generate confirming your application has been submitted for review. Once the Law Society has reviewed your application, you will receive an email outlining any further documentation requirements related to your business information. If there are no additional requirements, you will be notified that your application has been approved.

### 4. Application for Lawyer Status: Non-Practising

If you wish to remain a member of the Law Society of Alberta but will not be practising law, you can apply for **Inactive** status. As an Inactive member, you will continue to receive Law Society materials and you are entitled to act as a Notary Public. You are not entitled to practise law, nor are you eligible for nomination to become a Bencher or vote in Bencher elections. Should you wish to practise law, you must apply for reinstatement and will be required to pay the reinstatement fee.

If you wish to maintain your Active status but will not be practising law, you can apply for **Active Non- Practising** status. You cannot engage in the practice of law or give any legal advice. You are required to pay the full active membership fee; however, you are exempt from paying the Professional Liability Indemnity levy. You must annually complete and submit a Member Information Update form (MUIF). Should you wish to practise law, you must apply for reinstatement; however, you are exempt from paying the reinstatement fee.

To apply for either status, select **Application for Lawyer Status: Non-Practising.** 

Once you have selected the appropriate status, click **NEW**.

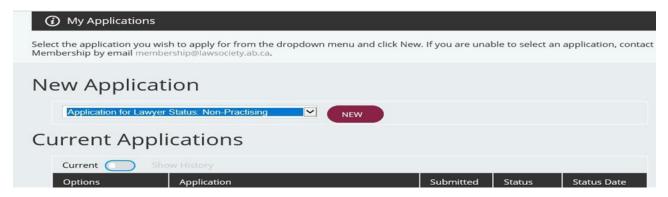

Under Current Applications > Options, click Update.

Once an effective date is entered, select Inactive (Rule 68) or Active Status but not Practicing Law (Rule 148(1)(d)); click Save.

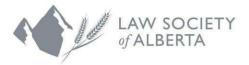

Question 1: Confirm if you will have access to your primary email address, and that both your residential address and email are correct. If your personal address and/or primary email has changed, you must update it by selecting the appropriate link(s).

| 1. | I confirm that I will continue to have access to the email and that both the Address and Email listed above are correct.                                                                                                    |
|----|----------------------------------------------------------------------------------------------------|
|    | O Yes                                                                                                    |
|    | To make changes to your address, click here.                                                                                                    |
|    | To make changes to your email, click here.                                                                                                    |
|    | Per Rule 42, lawyers must notify the Law Society of any changes to their contact information, including email addresses, business and residential addresses and phone number(s). The Law Society sends all important notices such as disciplinary outcomes, notices regarding fee deadlines, and changes to the Legal Profession Act, Rules of the Law Society of Alberta and the Code of Conduct by email communications only. Please note that clicking the above links will exit the application, and it will not be saved or submitted. Return to the "My Applications" tab to continue once the personal information has been updated. |

Questions 2 and 3: Using the Start Date calendar, select the date your Non-Practicing status is effective. The date must either be today or in the future, <u>you cannot backdate</u>. You will also need to select the status that best describes your practicing status.

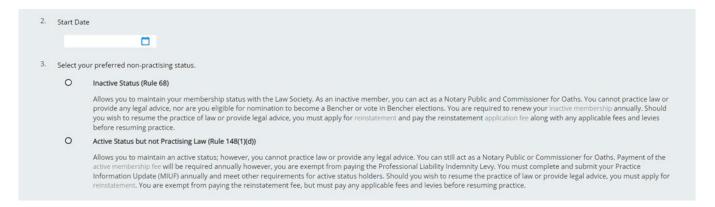

Question 4: If you are a Responsible Lawyer, you must attach supporting documents that your trust account has been closed; or provide a bank statement showing a balance of \$0.00 stating the account(s) are closed. This information is reviewed by Trust Safety at which time they confirm if Membership can proceed with the application.

If you are a Responsible Lawyer, Questions 4(a) to 4 (e) are mandatory. If you are not a Responsible Lawyer, please go to Question #5.

Responsible Lawyers must provide proof of trust account closure or designate a new Responsible Lawyer prior to leaving and/or closing their practice. Please contact <u>Trust Safety</u> to determine requirements.

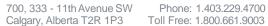

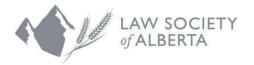

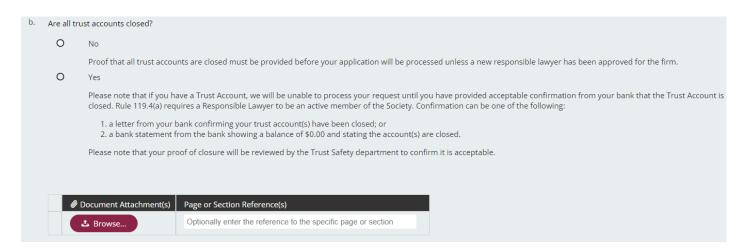

To submit multiple documents, you must click **SAVE** between each upload.

If a new Responsible Lawyer has been appointed by the firm, please select the appropriate Lawyer in the drop down provided in 4(c).

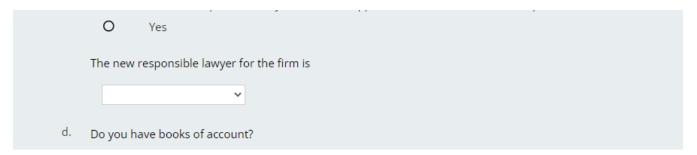

Certification that you will provide all final reports and filings to Trust Safety within 14 days of your approved application is required.

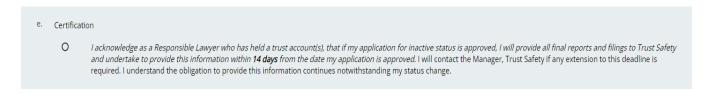

Please contact <u>Trust Safety</u> with any questions related to trust account requirement or final filings

Once all information is checked off and supporting documents are attached, click SAVE.

Phone: 1.403.229.4700

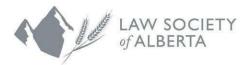

Question 5: Select the box that best describes your file disposal information.

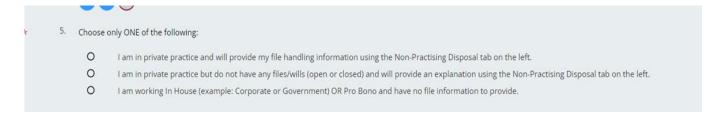

A message will generate informing you that your application has been saved. To submit your application to the Law Society, scroll to the bottom of the page and select Submit. Please note, you will not be able to edit the information once you have submitted your application.

A message will generate confirming your application has been submitted for review. Once the Law Society has reviewed your application, you will receive an email outlining any further requirements related to your application. If there are no additional requirements, you will be notified that your application has been submitted for approval.

## **Non-Practising File Disposal**

Lawyers in Private Practice must go to the Non-Practicing Disposal tab and provide the Law Society of Alberta with the name of the Active Lawyer(s) who is taking open, closed files, and wills.

To indicate you are transferring your files to multiple lawyers, you will need to enter each lawyer and their firm/practicing location individually into the non-practising disposal list.

If you were not responsible for any files, and do not have any files to transfer over, or are in your possession, please provide an explanation in the "No File Information Box". Remember to click SAVE.

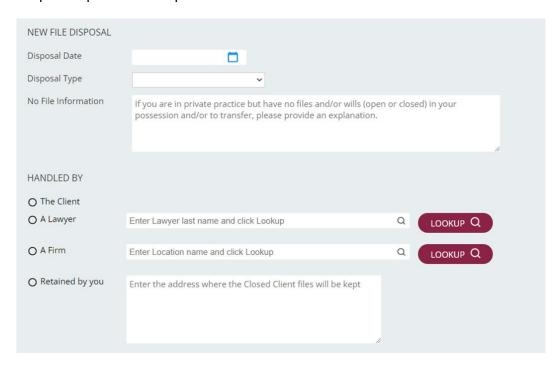

A message will be sent to the lawyer you chose to retain your files to advise them that they have been selected as the designated lawyer on your application. They will be required to log into the Lawyer Portal to accept/deny the request.

# Withdrawing an Application

To withdraw your application, go back to your *My Applications* tab and scroll over the **Options** dropdown. Click **Withdraw**. The system will prompt you to confirm the withdrawal.

If you wish to proceed, click **OK**. If you do not wish to withdraw your application, click **Cancel**.

If you selected **OK**, the system will notify you to confirm your application has been withdrawn.

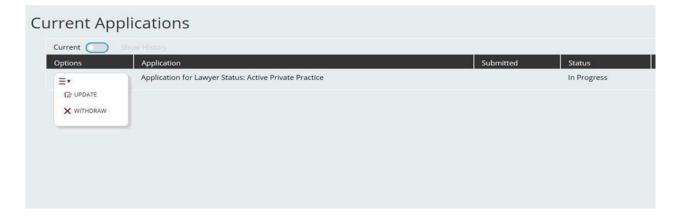